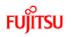

### fi-5650C Cleaning and Maintenance

fi-5650C Image Scanner Operator's Guide

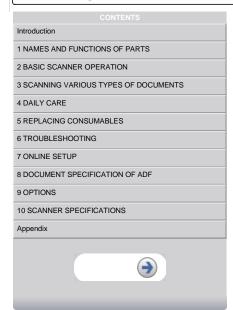

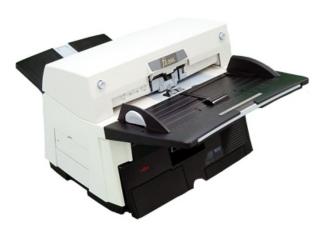

P3PC-E957-01EN

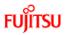

# fi-5650C Cleaning and Maintenance

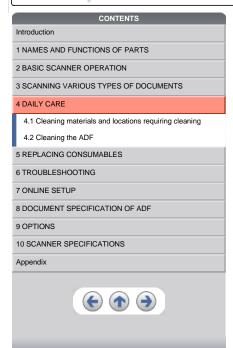

### **Chapter 4 DAILY CARE**

This chapter describes how to clean the scanner.

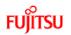

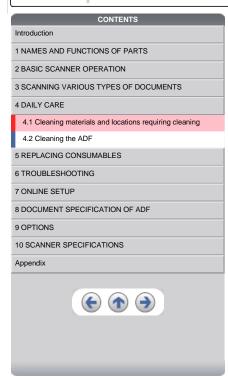

### 4.1 Cleaning material and locations requiring cleaning

#### 1. Cleaning material

| Cleaning material                    | Part No.     | Remarks                                                               |
|--------------------------------------|--------------|-----------------------------------------------------------------------|
| Cleaning paper                       | CA99501-0012 | Used with Cleaner F1                                                  |
| Cleaner F1<br>(or isopropyl alcohol) | CA99501-0013 | 1 bottle<br>Moisten cloth with this fluid and wipe the scanner clean. |
| Cleaner F2                           | CA99501-0014 | 1 bottle ( 70 ml) For cleaning the plastic rollers only.              |
| Cotton swab Commercially ava         |              | ailable one.                                                          |
| Cloth                                |              |                                                                       |

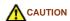

Do not clean rubber rollers with Cleaner F2.

 $\ll$   $^{1|2} \gg$ 

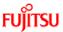

### 4.1 Cleaning material and locations requiring cleaning (Continued from the previous page)

#### 2. Locations requiring cleaning

| Part | Names of parts    | Using cleaning paper with Cleaner F1 | Using Cloth with Cleaner F1                 | Using Cotton swab with Cleaner F2 |
|------|-------------------|--------------------------------------|---------------------------------------------|-----------------------------------|
|      |                   | per 10,000 scans                     | per 10,000 scans                            | When stains are persistent        |
| ADF  | Chute roller      |                                      | Yes                                         |                                   |
|      | Pick arm          |                                      | Yes                                         |                                   |
|      | Pick roller       | Yes                                  | Yes                                         |                                   |
|      | Brake roller      | Yes                                  | Yes                                         |                                   |
|      | Feed roller       | Yes                                  | Yes                                         |                                   |
|      | Plastic roller    | Yes                                  | Yes                                         | Yes                               |
|      | Sheet guide       |                                      | Yes                                         |                                   |
|      | Glass             |                                      | Yes                                         |                                   |
|      | Ultrasonic sensor |                                      | Clean this part with a dry lint-free cloth. |                                   |

You have to clean the scanner frequently as following cases :

- Scan a smooth surface document such as a coated paper.
- Scan a printed document almost fill in the paper.
- Scan a processed with chemicals document such as carbonless paper.
- Scan a document having a high calcium content.
- Scan a lot of penciled document.

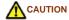

Do not clean rubber rollers with Cleaner F2.

« 1|2 »

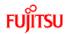

CONTENTS

Introduction

1 NAMES AND FUNCTIONS OF PARTS

2 BASIC SCANNER OPERATION

3 SCANNING VARIOUS TYPES OF DOCUMENTS

4 DAILY CARE

4.1 Cleaning materials and locations requiring cleaning

4.2 Cleaning the ADF

5 REPLACING CONSUMABLES

6 TROUBLESHOOTING

7 ONLINE SETUP

8 DOCUMENT SPECIFICATION OF ADF

9 OPTIONS

10 SCANNER SPECIFICATIONS

Appendix

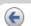

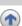

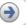

#### 4.2 Cleaning the ADF

#### 4.2.1 Cleaning the ADF using with a cloth moisten with Cleaner F1

Cleaning the Brake roller, Glasses, Sheet guides, Plastic rollers

- 1. Open the ADF while pushing the ADF button.
- 2. Using a cloth moisten with Cleaner F1, clean the Glasses, Sheet guides, Plastic rollers.
- 3. Open the brake roller holder and remove the brake roller. Using a cloth moisten with the F1Cleaner , clean the brake roller.
- 4. After cleaning the brake roller, reinstalled it in to the brake roller holder and close the holder.
- 5. Close the ADF.

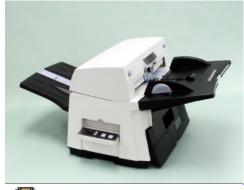

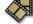

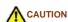

Be careful not to pinch your fingers with the ADF cover.

When operating the scanner, the ADF's inside glass becomes very hot. Please take serious caution as the heat can cause burns. Before you clean the inside of the scanner, turn off its power and unplug the AC adapter from the outlet and wait (at least three minutes) until it gets cold.

#### ATTENTION

Install the Brake roller aligning the flat part of the shaft to the holder.

Confirm that the Brake roller is installed completely. If not, document jams or other feeding errors may occur.

As a guideline, clean the ADF per 10,000 scans.

This value may vary depending on the type of document that you scan. For example, when you scan documents which toner is not sufficiently fixed, the scanner must be cleaned more frequently.

#### HINT

For information on the number of pages scanned, see <u>5.1 Consumable and Replacement Cycle.</u>

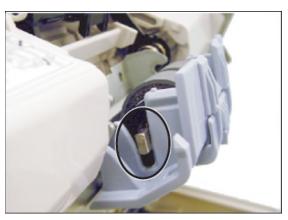

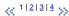

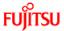

Introduction

1 NAMES AND FUNCTIONS OF PARTS

2 BASIC SCANNER OPERATION

3 SCANNING VARIOUS TYPES OF DOCUMENTS

4 DAILY CARE

4.1 Cleaning materials and locations requiring cleaning

4.2 Cleaning the ADF

5 REPLACING CONSUMABLES

6 TROUBLESHOOTING

7 ONLINE SETUP

8 DOCUMENT SPECIFICATION OF ADF

9 OPTIONS

10 SCANNER SPECIFICATIONS

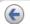

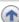

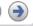

### 4.2 Cleaning the ADF (Continued from the previous page)

#### 4.2.1 Cleaning the ADF using with a cloth moisten with Cleaner F1 (Continued from the previous page)

#### Cleaning the Pick roller set

- 1. Pressing on the ADF button pull slowly towards you the ADF to open and, remove the ADF paper chute from the scanner.
- 2. Open the pick roller cover. Remove the pick rollers (2 rollers) from the shafts and use a clean cloth with the F1 Cleaner to clean.
- 3. After cleaning the rollers, re-install them in their proper positions in the shafts.
- 4. Close the pick roller cover and attach the ADF paper chute.
- 5. Holding the upper center portion of the ADF, gently close it until the ADF button latches and clicks close.

- 1. Open the ADF while pushing the ADF button. If you open the ADF when the indication of the Function No. display is "P" or "0", the Feed rollers will not rotate even if you try operating the scanner as in step 2 below.
- 2. Hold a lint-free dry cloth moistened with the Cleaner F1 against the feed rollers.
- 3. Hold down both the "Send to" and "Scan" buttons on the operator panel. The Feed rollers start rotate a little. For details on locations of the "Send to" and "Scan" buttons, refer to "1.2 Functions of the operator panel"
- 4. Perform 7 times the step 3 (the Feed rollers will rotate one full turn). Repeat this cleaning process until the rollers get completely clean, otherwise any dirt on them can adversely affect the image pick-up performance
- 5. Once you have cleaned the Feed Rollers, close the ADF by pushing it gently forward until the ADF button latches and clicks close.

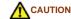

-Be careful not to pinch your fingers with the ADF cover.

-The glass surface inside the ADF becomes hot during the operation of the scanner. Take care not to touch the glass.

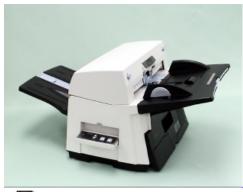

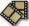

« 1|2|3|4 »

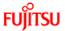

Introduction

1 NAMES AND FUNCTIONS OF PARTS

2 BASIC SCANNER OPERATION

3 SCANNING VARIOUS TYPES OF DOCUMENTS

4 DAILY CARE

4.1 Cleaning materials and locations requiring cleaning

4.2 Cleaning the ADF

5 REPLACING CONSUMABLES

6 TROUBLESHOOTING

7 ONLINE SETUP

8 DOCUMENT SPECIFICATION OF ADF

9 OPTIONS

10 SCANNER SPECIFICATIONS

Appendix

4.2 Cleaning the ADF (Continued from the previous page)

4.2.1 Cleaning the ADF using with a cloth moisten with Cleaner F1 (Continued from the previous page)

Cleaning the Chute roller

Open the Chute roller cover and clean the Chute roller using a cloth moisten with Cleaner F1.

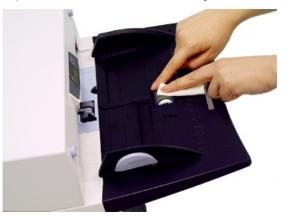

#### Cleaning the Pick arm

Open the ADF while pushing the ADF button and clean the rollers located at the tip of Pick arm using a cloth moisten with Cleaner F1.

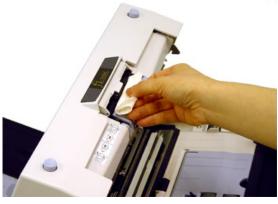

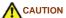

When closing the ADF, be careful not to pinch your fingers with the ADF cover.

<< 1|2|3|4 >>

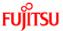

Introduction

1 NAMES AND FUNCTIONS OF PARTS

2 BASIC SCANNER OPERATION

3 SCANNING VARIOUS TYPES OF DOCUMENTS

4 DAILY CARE

4.1 Cleaning materials and locations requiring cleaning

4.2 Cleaning the ADF

5 REPLACING CONSUMABLES

6 TROUBLESHOOTING

7 ONLINE SETUP

8 DOCUMENT SPECIFICATION OF ADF

9 OPTIONS

10 SCANNER SPECIFICATIONS

Appendix

4.2 Cleaning the ADF (Continued from the previous page)

#### 4.2.2 Cleaning the ADF using Cleaning paper

- 1. Open the ADF while pushing the ADF button.
- 2. Apply Cleaner F1 on a new piece of cleaning paper.
- 3. Place the cleaning paper on the ADF so that its edge contact the plastic rollers.
- 4. Close the ADF and the cleaning paper is ejected through the ADF.  $\,$
- 5. Repeat steps 1 through 4.

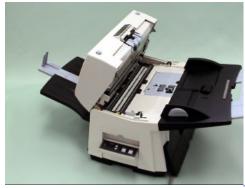

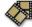

#### **ATTENTION**

Leave the scanner on during the ADF cleaning.

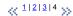

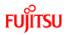

| CONTENTS                              |  |
|---------------------------------------|--|
| Introduction                          |  |
| 1 NAMES AND FUNCTIONS OF PARTS        |  |
| 2 BASIC SCANNER OPERATION             |  |
| 3 SCANNING VARIOUS TYPES OF DOCUMENTS |  |
| 4 DAILY CARE                          |  |
| 5 REPLACING CONSUMABLES               |  |
| 5.1 Consumable and replacement cycle  |  |
| 5.2 Replacing the brake roller        |  |
| 5.3 Replacing the pick roller set     |  |
| 6 TROUBLESHOOTING                     |  |
| 7 ONLINE SETUP                        |  |
| 8 DOCUMENT SPECIFICATION OF ADF       |  |
| 9 OPTIONS                             |  |
| 10 SCANNER SPECIFICATIONS             |  |
| Appendix                              |  |
|                                       |  |

### **Chapter 5 REPLACING CONSUMABLES**

This chapter describes how to replace scanner consumables.

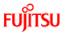

|     | CONTENTS                             |
|-----|--------------------------------------|
| Int | troduction                           |
| 1   | NAMES AND FUNCTIONS OF PARTS         |
| 2   | BASIC SCANNER OPERATION              |
| 3   | SCANNING VARIOUS TYPES OF DOCUMENTS  |
| 4   | DAILY CARE                           |
| 5   | REPLACING CONSUMABLES                |
|     | 5.1 Consumable and replacement cycle |
|     | 5.2 Replacing the brake roller       |
|     | 5.3 Replacing the pick roller set    |
| 6   | TROUBLESHOOTING                      |
| 7 ( | ONLINE SETUP                         |
| 8   | DOCUMENT SPECIFICATION OF ADF        |
| 9 ( | OPTIONS                              |
| 10  | SCANNER SPECIFICATIONS               |
| Αŗ  | ppendix                              |
|     | € ♠ →                                |

#### 5.1 Consumable and Replacement Cycle

The following table shows the specifications of consumables and guidelines for the replacement cycle.

| Description  | Parts No.    | Standard Replacement Cycle      |  |
|--------------|--------------|---------------------------------|--|
| Brake roller | PA03338-K010 | After 250,000 scans or one year |  |
| Pick roller* | PA03338-K011 | After 250,000 scans or one year |  |

\* A set of two rollers.

The replacement cycles above are rough guidelines for the case of using A4/Letter wood free or wood containing paper 64 g/m $^2$  (17 lb). This cycle varies according to the type of the used paper and how frequently the scanner is used and cleaned.

Use only the specified consumables.

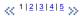

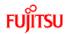

| CONTENTS                              |  |  |
|---------------------------------------|--|--|
| Introduction                          |  |  |
| 1 NAMES AND FUNCTIONS OF PARTS        |  |  |
| 2 BASIC SCANNER OPERATION             |  |  |
| 3 SCANNING VARIOUS TYPES OF DOCUMENTS |  |  |
| 4 DAILY CARE                          |  |  |
| 5 REPLACING CONSUMABLES               |  |  |
| 5.1 Consumable and replacement cycle  |  |  |
| 5.2 Replacing the brake roller        |  |  |
| 5.3 Replacing the pick roller set     |  |  |
| 6 TROUBLESHOOTING                     |  |  |
| 7 ONLINE SETUP                        |  |  |
| 8 DOCUMENT SPECIFICATION OF ADF       |  |  |
| 9 OPTIONS                             |  |  |
| 10 SCANNER SPECIFICATIONS             |  |  |
| Appendix                              |  |  |
| <b>(• • •)</b>                        |  |  |

#### 5.1 Consumable and Replacement Cycle (Continued from the previous page)

• Guidelines for Consumable Replacement Cycle

With this product, you can learn how many times the consumables are used so that you can estimate the right timing for the replacement.

When turning on the power, check that the scanner is connected to your PC.
Refer to "2.2 Connecting the Scanner to a PC" in fi-5650C Getting Started for information about connecting the scanner to your personal computer.

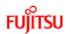

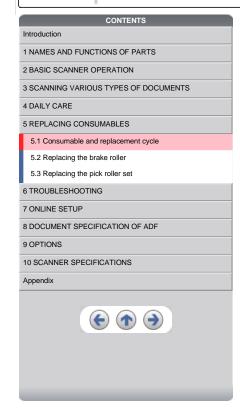

#### 5.1 Consumable and Replacement Cycle (Continued from the previous page)

From [Start] menu, select [All Programs] - [Scanner Utility for Microsoft Windows] and click [Software Operation Panel].
 The [FUJITSU Software Operation Panel] window appears.

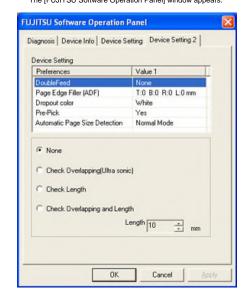

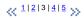

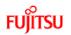

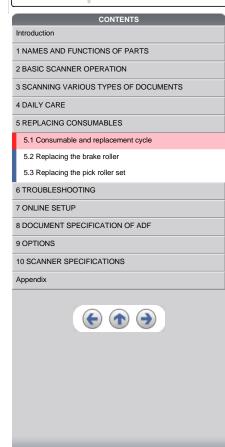

#### 5.1 Consumable and Replacement Cycle (Continued from the previous page)

3. Click the [Device Setting] tab.

The following panel appears.

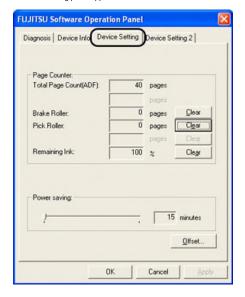

You can confirm the following information on this panel:

- Brake Roller counter (approximate number of scans after resetting the Brake Roller counter)
   Pick Roller (approximate number of scans after resetting the Pick Roller counter)
   Print cartridge remaining ink (It will be displayed only when the Imprinter option (sold separately) is installed to the scanner).

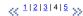

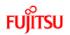

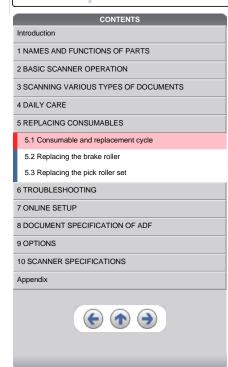

#### 5.1 Consumable and Replacement Cycle (Continued from the previous page)

The following message may appear while you use the scanner:

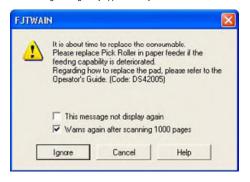

Replace consumables when this message is displayed.

After clicking the [Ignore] button, this message will disappear and scanning will continue. Please replace the consumable as soon as possible. As a default, this message appears again after 1,000 scans. If you do not wish this message to display, click the [this message not display again].

To stop scanning and replace the consumable, click the [Cancel] button.

Replacement information is given in the following: Brake Roller: see <u>5.2 Replacing the brake roller</u> Pick Roller: see <u>5.3 Replacing the pick roller set</u>

4 1 | 2 | 3 | 4 | 5 >>

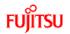

# CONTENTS Introduction 1 NAMES AND FUNCTIONS OF PARTS

3 SCANNING VARIOUS TYPES OF DOCUMENTS

4 DAILY CARE

5 REPLACING CONSUMABLES

2 BASIC SCANNER OPERATION

5.1 Consumable and replacement cycle

5.2 Replacing the brake roller

5.3 Replacing the pick roller set

6 TROUBLESHOOTING

7 ONLINE SETUP

8 DOCUMENT SPECIFICATION OF ADF

9 OPTIONS

10 SCANNER SPECIFICATIONS

Appendix

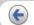

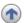

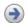

#### 5.2 Replacing the brake roller

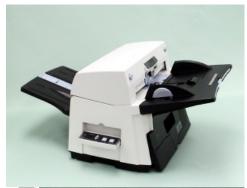

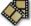

- 1. Remove all documents from the ADF paper chute.
- 2. Open the ADF cover by pushing down the ADF button.
- 3. Open the brake roller holder and remove the brake roller.
- 4. Remove the brake roller from its shaft.
- 5. Install a new roller to the shaft aligning the protrusion on the shaft to the slot on the brake roller.

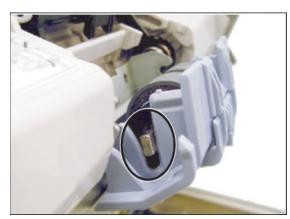

- 6. Close the brake roller holder.
- 7. Push the center of the ADF cover to close it until the ADF button is locked.
- 8. Reset the Brake Roller counter. For details on resetting, refer to "7.6 Resetting the consumable counters".

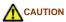

- Be careful not to pinch your fingers with the ADF cover.
- Do not close the ADF cover when the Brake Roller Holder is opened.

#### ATTENTION

Confirm that the Brake roller is firmly installed. If not, it may cause feeding errors such as double-feeding.

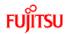

#### CONTENTS

Introduction

1 NAMES AND FUNCTIONS OF PARTS

2 BASIC SCANNER OPERATION

3 SCANNING VARIOUS TYPES OF DOCUMENTS

4 DAILY CARE

5 REPLACING CONSUMABLES

5.1 Consumable and replacement cycle

5.2 Replacing the brake roller

5.3 Replacing the pick roller set

6 TROUBLESHOOTING

7 ONLINE SETUP

8 DOCUMENT SPECIFICATION OF ADF

9 OPTIONS

10 SCANNER SPECIFICATIONS

Appendix

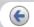

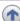

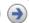

#### 5.3 Replacing the pick roller set

1. Open the ADF while pushing the ADF button.

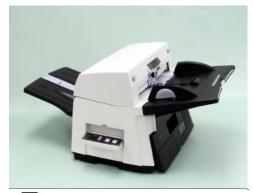

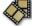

- 2. Remove the ADF paper chute from the scanner.
- 3. Open the pick roller cover. Remove the rollers from the shafts.
- 4. Install the new pick rollers aligning their grooves to the shafts.
- 5. Close the pick roller cover.
- 6. Attach the ADF paper chute.
- 7. Push in the center of the ADF to close it until the ADF button is locked.
- 8. Reset the Pick Roller counter. For details on resetting, refer to "7.6 Resetting the consumable counters".

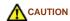

Be careful not to pinch your fingers with the ADF cover. -Do not close the ADF cover when the pick roller cover is opened.

#### ATTENTION

Confirm that rollers of the pick roller set are firmly installed. If not, they may cause feeding errors such as document jams.

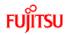

|                                                                              | CONTENTS                                     |  |
|------------------------------------------------------------------------------|----------------------------------------------|--|
| ln                                                                           | ntroduction                                  |  |
| 1 NAMES AND FUNCTIONS OF PARTS                                               |                                              |  |
| 2 BASIC SCANNER OPERATION                                                    |                                              |  |
| 3                                                                            | SCANNING VARIOUS TYPES OF DOCUMENTS          |  |
| 4                                                                            | DAILY CARE                                   |  |
| 5                                                                            | REPLACING CONSUMABLES                        |  |
| 6                                                                            | TROUBLESHOOTING                              |  |
|                                                                              | 6.1 Removing jammed documents                |  |
|                                                                              | 6.2 Indications of operator panel for errors |  |
| 6.3 Items to check before contacting the dealer where you bought the scanner |                                              |  |
|                                                                              | 6.4 Checking labels on the scanner           |  |
| 7                                                                            | ONLINE SETUP                                 |  |
| 8                                                                            | DOCUMENT SPECIFICATION OF ADF                |  |
| 9                                                                            | OPTIONS                                      |  |
| 10 SCANNER SPECIFICATIONS                                                    |                                              |  |
| Appendix                                                                     |                                              |  |
|                                                                              | € ♠ →                                        |  |

### **Chapter 6 TROUBLESHOOTING**

This chapter describes how to remedy document jams, other troubles, items to check before contacting the dealer where you bought the scanner, and how to check the device labels.

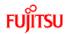

#### CONTENTS

#### Introduction

1 NAMES AND FUNCTIONS OF PARTS

2 BASIC SCANNER OPERATION

3 SCANNING VARIOUS TYPES OF DOCUMENTS

4 DAILY CARE

**5 REPLACING CONSUMABLES** 

6 TROUBLESHOOTING

#### 6.1 Removing jammed documents

6.2 Indications of operator panel for errors

6.3 Items to check before contacting the dealer where you bought the scanner

6.4 Checking labels on the scanner

#### 7 ONLINE SETUP

8 DOCUMENT SPECIFICATION OF ADF

9 OPTIONS

10 SCANNER SPECIFICATIONS

Appendix

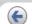

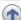

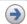

#### 6.1 Removing jammed documents

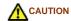

-The glass surface inside the ADF becomes hot during the operation. Be careful not to touch the glass surface inside the ADF.

-Be careful not to pinch your fingers with the ADF.

If a document jam occurred because of double-feeding, etc., follow the procedure below to remove the jammed documents.

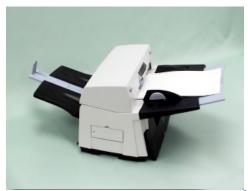

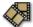

- 1. Remove all documents from the ADF paper chute.
- 2. Open the ADF by pushing the ADF button.
- 3. Remove the jammed documents.
- Push in the center of the ADF to close it until the ADF button is locked. Confirm that it is closed completely.
   Make sure that the ADF is completely closed. When it is not completely closed, document jams or feeding errors may occur.

#### **ATTENTION**

If there is any metal object (paper clips, etc.) in the inside of the ADF, it causes document jams. Check the inside of the ADF and make sure there is no metal object.

Be sure to remove metal object (paper clips, etc.) from the document before scanning.

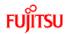

| _    | CONTENTS                                                                     |
|------|------------------------------------------------------------------------------|
| Intr | roduction                                                                    |
| 1 N  | IAMES AND FUNCTIONS OF PARTS                                                 |
| 2 B  | ASIC SCANNER OPERATION                                                       |
| 3 S  | CANNING VARIOUS TYPES OF DOCUMENTS                                           |
| 4 D  | PAILY CARE                                                                   |
| 5 R  | REPLACING CONSUMABLES                                                        |
| 6 T  | ROUBLESHOOTING                                                               |
| 6    | 6.1 Removing jammed documents                                                |
| 6    | 6.2 Indications of operator panel for errors                                 |
|      | 6.3 Items to check before contacting the dealer where you bought the scanner |
| 6    | 6.4 Checking labels on the scanner                                           |
| 7 C  | ONLINE SETUP                                                                 |
| 8 0  | OCUMENT SPECIFICATION OF ADF                                                 |
| 9 C  | PTIONS                                                                       |
| 10   | SCANNER SPECIFICATIONS                                                       |
| Ар   | pendix                                                                       |
|      | <b>(← ♠ →</b>                                                                |

#### 6.2 Indications of operator panel for errors

When any error occurrs, the operator panel indicates "U" followed by a number for temporary errors or "E" followed by a number for device alarms (permanent error). Temporary errors can be resolved by the operator, but the device alarm requires recovery works by support

When Error Recovery Guide is installed on your PC, its window appears when Windows is started up. If any error or device alarm occurred, this software displays information such as error names and error codes regarding the error/alarm. Record the information and click [Details] on its window to learn detailed information for trouble shooting.

#### Temporary Errors:

A number appearing in alternation following the "U" refers to the following type of errors:

| Indication                                           | Meaning                                   |  |
|------------------------------------------------------|-------------------------------------------|--|
| U1                                                   | A paper feed error occurred.              |  |
| U2                                                   | A double feed error occurred.             |  |
| U4                                                   | The ADF cover is opened.                  |  |
| U6                                                   | The print cartridge is not installed (*). |  |
| U7 A paper detection failure has occurred at Imprint |                                           |  |

<sup>\* &</sup>quot;U6" and "U7" are temporary errors related with the Imprinter option (sold separately).

#### HINT

Error Recover Guide is stored in Setup CD-ROM. When installing the application software, refer to "2.3.3 Installing other application programs" in fi-5650C Getting Started.

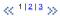

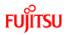

|                                 | CONTENTS                                                                     |  |
|---------------------------------|------------------------------------------------------------------------------|--|
| In                              | troduction                                                                   |  |
| 1                               | NAMES AND FUNCTIONS OF PARTS                                                 |  |
| 2                               | BASIC SCANNER OPERATION                                                      |  |
| 3                               | SCANNING VARIOUS TYPES OF DOCUMENTS                                          |  |
| 4                               | DAILY CARE                                                                   |  |
| 5                               | REPLACING CONSUMABLES                                                        |  |
| 6                               | TROUBLESHOOTING                                                              |  |
|                                 | 6.1 Removing jammed documents                                                |  |
|                                 | 6.2 Indications of operator panel for errors                                 |  |
|                                 | 6.3 Items to check before contacting the dealer where you bought the scanner |  |
|                                 | 6.4 Checking labels on the scanner                                           |  |
| 7                               | ONLINE SETUP                                                                 |  |
| 8 DOCUMENT SPECIFICATION OF ADF |                                                                              |  |
| 9                               | OPTIONS                                                                      |  |
| 10 SCANNER SPECIFICATIONS       |                                                                              |  |
| Appendix                        |                                                                              |  |
|                                 |                                                                              |  |

### 6.2 Indications of operator panel for errors (Continued from the previous page)

A number appearing in alternation following the "E" refers to the following type of device alarms:

| Indication | Meaning                         |  |
|------------|---------------------------------|--|
| E2         | Optical error (ADF front)       |  |
| E3         | Optical error (ADF back)        |  |
| E4         | Motor fuse malfunction          |  |
| E5         | Lamp fuse malfunction           |  |
| E6         | Operator panel malfunction      |  |
| E7         | EEPROM malfunction              |  |
| E8         | SCSI interface fuse malfunction |  |
| E9         | Image memory malfunction        |  |

When you encounter any alarm, turn off and on the scanner. If the alarm is still displayed on the Function No. display, contact the dealer where you purchased the scanner or an authorized FUJITSU scanner service provider.

$$\ll \frac{1|2|3}{3} \gg$$

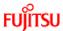

| . 0,1100                                    |                                       |
|---------------------------------------------|---------------------------------------|
|                                             | CONTENTS                              |
| Introduction                                |                                       |
| 1 NAMES AND FUNC                            | TIONS OF PARTS                        |
| 2 BASIC SCANNER O                           | PERATION                              |
| 3 SCANNING VARIOU                           | IS TYPES OF DOCUMENTS                 |
| 4 DAILY CARE                                |                                       |
| 5 REPLACING CONSU                           | JMABLES                               |
| 6 TROUBLESHOOTIN                            | G                                     |
| 6.1 Removing jamme                          | ed documents                          |
| 6.2 Indications of op-                      | erator panel for errors               |
| 6.3 Items to check be<br>bought the scanner | efore contacting the dealer where you |
| 6.4 Checking labels                         | on the scanner                        |
| 7 ONLINE SETUP                              |                                       |
| 8 DOCUMENT SPECII                           | FICATION OF ADF                       |
| 9 OPTIONS                                   |                                       |
| 10 SCANNER SPECIF                           | CICATIONS                             |
| Appendix                                    |                                       |
|                                             |                                       |

#### 6.2 Indications operator panel for errors (Continued from the previous page)

| Indication | Meaning                                                      |
|------------|--------------------------------------------------------------|
| EA         | Imprinter malfunction (*)                                    |
| Ec         | Memory malfunction                                           |
| Ed         | Malfunction at SCSI interface controller                     |
| EF         | Background switching mechanism malfunction                   |
| E10        | ROM malfunction                                              |
| E11        | Fan malfunction                                              |
| E12        | Heater malfunction                                           |
| E15        | Extended memory board malfunction * See the ATTENTION below. |
| E16        | Option board malfunction                                     |
| E17        | Imprinter fuse malfunction (*)                               |
| E18        | Sensor malfunction                                           |
| E19        | LSI malfunction                                              |
| E1A        | Scanner inside communication malfunction                     |

<sup>\* &</sup>quot;EA" and "A17" are alarms related with the Imprinter option (sold separately).

### ATTENTION

An error has occurred to any of the additional memory boards installed by the user. Please check the following conditions given below, and refer to "9.1 Extended memory board". This error indication will be displayed 3 times after turning on the scanner to indicate that the scanner will perform scanning operations with the extended memory boards deactivated.

- 1. Check for correct additional memory module number.
- Is the additional memory board installed correctly?
   Isn't the additional memory board broken?
- 4. Two memory boards are required, are there two installed?

When you encounter any alarm, turn off and on the scanner. If the alarm is still displayed on the Function No. display, turn off the scanner, remove the additional memory board and check that the scanner functions correctly. Return the memory board where the memory was purchased or contact an authorized FUJITSU scanner service provider.

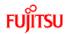

CONTENTS Introduction 1 NAMES AND FUNCTIONS OF PARTS 2 BASIC SCANNER OPERATION 3 SCANNING VARIOUS TYPES OF DOCUMENTS 4 DAILY CARE 5 REPLACING CONSUMABLES 6 TROUBLESHOOTING 6.1 Removing jammed documents 6.2 Indications of operator panel for errors 6.3 Items to check before contacting the dealer where you bought the scanner 6.4 Checking labels on the scanner 7 ONLINE SETUP 8 DOCUMENT SPECIFICATION OF ADF 9 OPTIONS 10 SCANNER SPECIFICATIONS

#### 6.3 Items to check before contacting the dealer where you bought the scanner

Before you ask for repair service, click the link below to display Trouble shooting table and check the items on the table.

Trouble Shooting

If you cannot solve the problem after checking the remedies in the Trouble shooting table, contact the dealer where you bought the scanner or an authorized FUJITSU scanner service provider. Before you ask for repair service, please collect the following information.

#### Check items:

- 1. Model: fi-5650C
- Serial No.: (Example) 000001
   For details on the serial No., refer to section "6.4 Checking labels on the scanner".
- Production date : (Example) 2004-01 (January, 2004)
   For details on the production date, refer to section "6.4 Checking labels on the scanner".

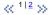

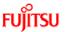

|                                              | CONTENTS                                                                     |
|----------------------------------------------|------------------------------------------------------------------------------|
| Int                                          | roduction                                                                    |
| 1 N                                          | NAMES AND FUNCTIONS OF PARTS                                                 |
| 2 E                                          | BASIC SCANNER OPERATION                                                      |
| 3 5                                          | SCANNING VARIOUS TYPES OF DOCUMENTS                                          |
| 4 [                                          | DAILY CARE                                                                   |
| 5 F                                          | REPLACING CONSUMABLES                                                        |
| 6 1                                          | TROUBLESHOOTING                                                              |
|                                              | 6.1 Removing jammed documents                                                |
| 6.2 Indications of operator panel for errors |                                                                              |
|                                              | 6.3 Items to check before contacting the dealer where you bought the scanner |
|                                              | 6.4 Checking labels on the scanner                                           |
| 7 (                                          | ONLINE SETUP                                                                 |
| 8 [                                          | DOCUMENT SPECIFICATION OF ADF                                                |
| 9 (                                          | OPTIONS                                                                      |
| 10                                           | SCANNER SPECIFICATIONS                                                       |
| Appendix                                     |                                                                              |
|                                              |                                                                              |

6.3 Items to check before contacting the dealer where you bought the scanner (Continued from the previous page)

Please print out the Check List as below, it will be displayed on a new window when you click the link, and fill as much information as possible before contacting the agent.

The check list.

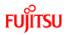

|                                                                              | CONTENTS                           |  |
|------------------------------------------------------------------------------|------------------------------------|--|
| Intro                                                                        | oduction                           |  |
| 1 N/                                                                         | AMES AND FUNCTIONS OF PARTS        |  |
| 2 B/                                                                         | ASIC SCANNER OPERATION             |  |
| 3 SC                                                                         | CANNING VARIOUS TYPES OF DOCUMENTS |  |
| 4 D/                                                                         | AILY CARE                          |  |
| 5 RE                                                                         | EPLACING CONSUMABLES               |  |
| 6 TF                                                                         | ROUBLESHOOTING                     |  |
| 6.                                                                           | 1 Removing jammed documents        |  |
| 6.2 Indications of operator panel for errors                                 |                                    |  |
| 6.3 Items to check before contacting the dealer where you bought the scanner |                                    |  |
| 6.                                                                           | 4 Checking labels on the scanner   |  |
| 7 01                                                                         | NLINE SETUP                        |  |
| 8 D0                                                                         | OCUMENT SPECIFICATION OF ADF       |  |
| 9 OI                                                                         | PTIONS                             |  |
| 10 S                                                                         | SCANNER SPECIFICATIONS             |  |
| Арр                                                                          | endix                              |  |
|                                                                              | <b>(e) (h)</b>                     |  |

#### **Trouble Shooting**

- <u>▶ The scanner cannot be turned ON.</u>
- ↑ The Function No. display indicates an alarm after the scanner is powered ON.
- Indication on the Function No. display goes out. The scanning does not start.
- The scanning does not start.
- Quality of scanned pictures or photos is not satisfactory.
- Quality of scanned text or lines is not satisfactory.
- Images are distorted or blurred.
- Vertical lines appear in the scanned images.
- Double-feed errors occur frequently.
- Pickup errors occur frequently.
- Paper jams occur frequently.
- 1 The scanned images are elongated
- There is a shadow on the leading edge of the scanned images.

   There is a shadow on the leading edge of the scanned images.

   There is a shadow on the leading edge of the scanned images.

   There is a shadow on the leading edge of the scanned images.

   There is a shadow on the leading edge of the scanned images.

   There is a shadow on the leading edge of the scanned images.

   There is a shadow on the leading edge of the scanned images.

   There is a shadow on the leading edge of the scanned images.

   There is a shadow on the leading edge of the scanned images.

   There is a shadow on the leading edge of the scanned images.

   There is a shadow on the leading edge of the scanned images.

   The state of the scanned images.

   The state of the scanned images.

   The state of the scanned images.

   The state of the scanned images.

   The state of the scanned images.

   The state of the scanned images.

   The state of the scanned images.

   The state of the scanned images.

   The state of the scanned images.

   The state of the scanned images.

   The state of the scanned images.

   The state of the scanned images.

   The state of the scanned images.

   The state of the scanned images.

   The state of the scanned images.

   The state of the scanned images.

   The state of the scanned images.

   The state of the scanned images.

   The state of the scanned images.

   The state of the scanned images.

   The state of the scanned images.

   The state of the scanned images.

   The state of the scanned images.

   The state of the scanned images.

   The state of the scanned images.

   The state of the scanned images.

   The state of the scanned images.

   The state of the scanned images.

   The state of the scanned images.

   The state of the scanned images.

   The state of the scanned images.

   The state of the scanned images.

   The stat

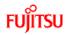

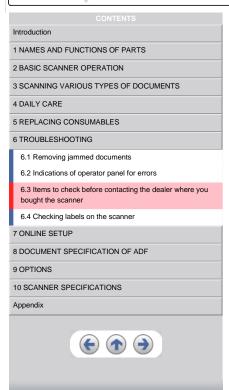

Symptom: The scanner cannot be turned ON.

Back to the trouble shooting index

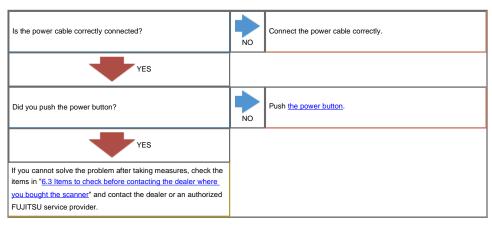

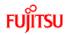

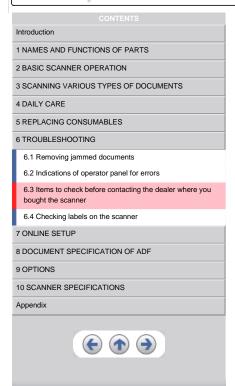

Symptom: The Function No. display indicates an alarm ("E" and any number or character) after the scanner is powered ON.

Back to the trouble shooting index

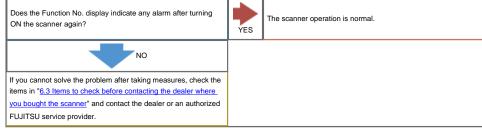

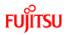

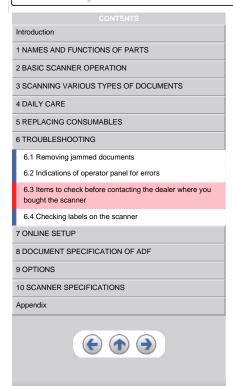

Symptom: Indication on the Function No. display goes out.

Back to the trouble shooting index

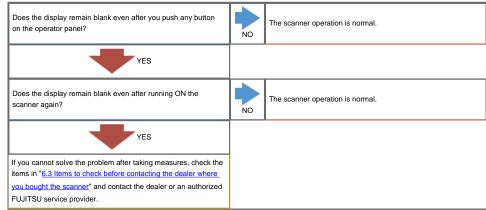

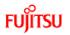

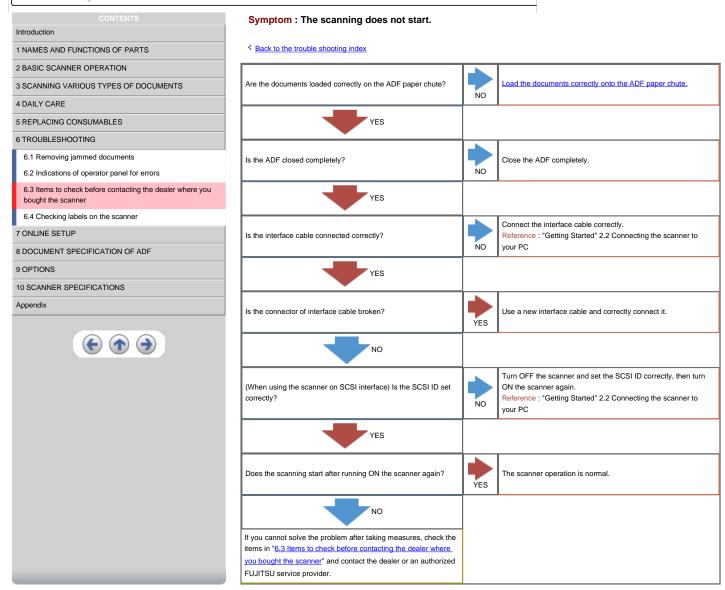

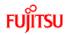

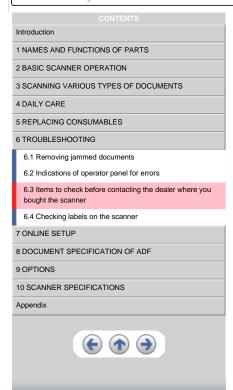

Symptom: Quality of scanned pictures or photos is not satisfactory.

Back to the trouble shooting index

| Did you select half toning or dithering?                                                                                                    | NO | Select half toning or dithering on your PC. |
|----------------------------------------------------------------------------------------------------|----|---------------------------------------------|
| YES                                                                                                    |    |                                             |
| Are the upper/lower glasses inside the ADF clean?                                                                                                    | NO | Clean dirty locations.                      |
| YES                                                                                                    |    |                                             |
| If you cannot solve the problem after taking measures, check the items in "6.3 Items to check before contacting the dealer where you bought the scanner" and contact the dealer or an authorized FUJITSU service provider. |    |                                             |

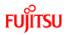

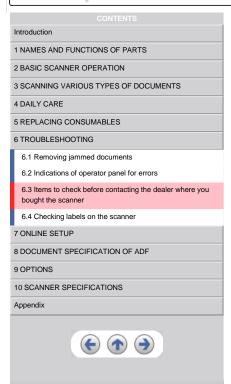

Symptom: Quality of scanned text or lines is not satisfactory.

Back to the trouble shooting index

| Are the upper/lower glasses inside the ADF clean?                                                                                                    | NO | Clean dirty locations. |
|----------------------------------------------------------------------------------------------------|----|------------------------|
| YES                                                                                                    |    |                        |
| If you cannot solve the problem after taking measures, check the items in " <u>6.3 Items to check before contacting the dealer where you bought the scanner</u> " and contact the dealer or an authorized FUJITSU service provider. |    |                        |

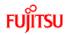

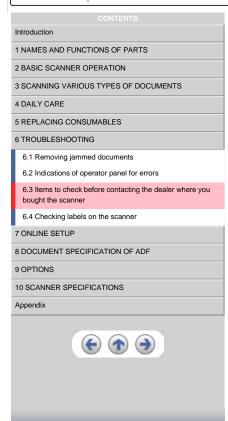

Symptom: Images are distorted or blurred.

Back to the trouble shooting index

| Are the upper/lower glasses inside the ADF clean?                                                                                                    | NO  | Clean dirty locations.                                                      |
|----------------------------------------------------------------------------------------------------|-----|-----------------------------------------------------------------------------|
| YES                                                                                                    |     |                                                                             |
| Is the ADF cover pressed down or heavy object placed on the ADF during scanning?                                                                                                    | YES | Do not press down the ADF or place heavy object on the ADF during scanning. |
| NO                                                                                                    |     |                                                                             |
| Is something causing the scanner to vibrate during scanning?                                                                                                    | YES | Do not allow anything to cause the scanner to vibrate while scanning.       |
| NO                                                                                                    |     |                                                                             |
| Is the scanner installed on a flat, level surface?                                                                                                    | NO  | Install the scanner on a flat, level surface.                               |
| YES                                                                                                    |     |                                                                             |
| If you cannot solve the problem after taking measures, check the items in " <u>6.3 Items to check before contacting the dealer where you bought the scanner</u> " and contact the dealer or an authorized FUJITSU service provider. |     |                                                                             |

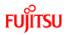

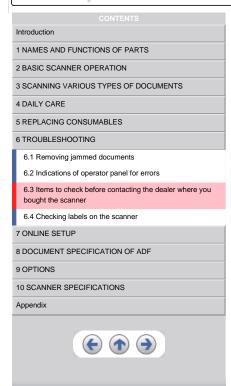

Symptom: Vertical lines appear in the scanned images.

Back to the trouble shooting index

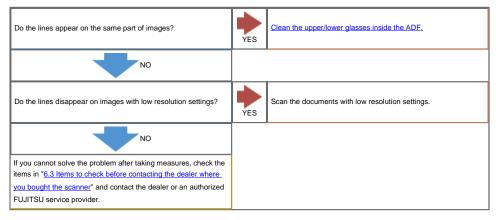

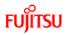

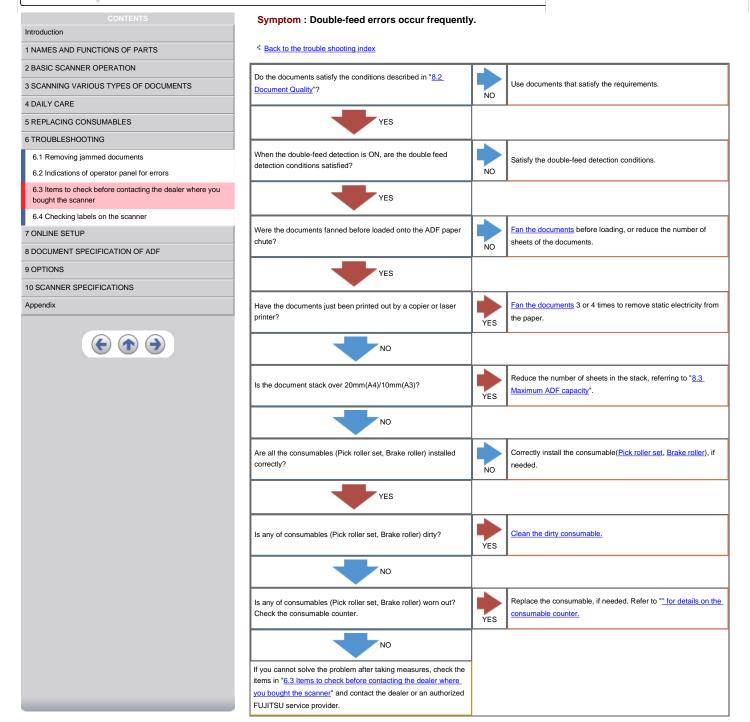

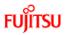

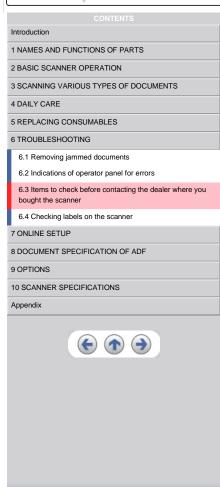

Symptom: Pickup errors occur frequently.

Back to the trouble shooting index

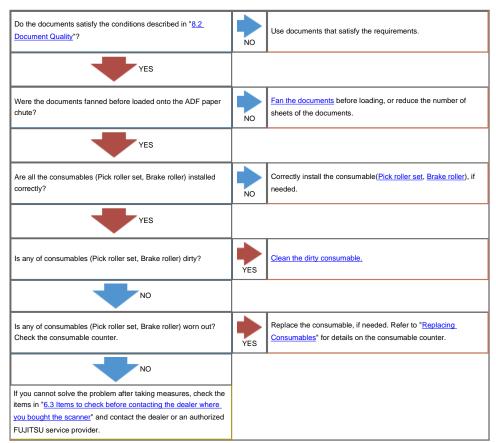

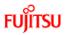

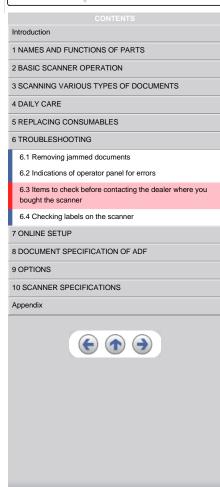

Symptom: Paper jams occur frequently.

Back to the trouble shooting index

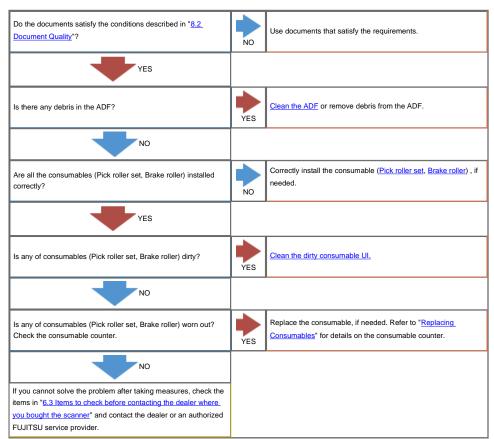

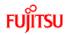

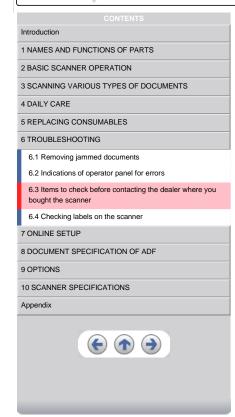

Symptom: The scanned images are elongated

Back to the trouble shooting index

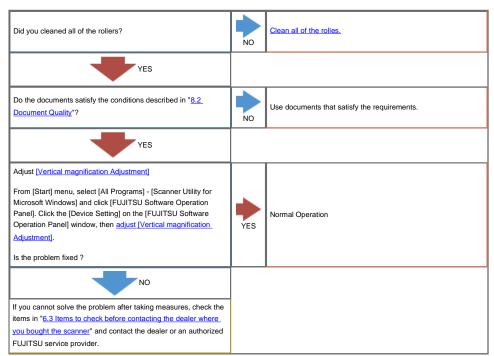

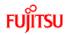

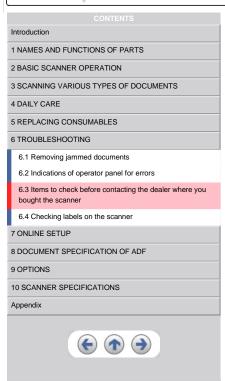

Symptom: There is a shadow on the leading edge of the scanned images.

From [Start] menu, select [All Programs] - [Scanner Utility for Microsoft Windows] and click [FUJITSU Software Operation Panel]. Click the [Device Setting] on the [FUJITSU Software Operation Panel] window, then adjust [Sub] under [Offset Setting].

If you cannot solve the problem after taking measures, check the items in "6.3 Items to check before contacting the dealer where you bought the scanner" and contact the dealer or an authorized FUJITSU service provider.

### Items to check before contacting the dealer where you bought the scanner

Check the following items before you contact the dealer where you bought the scanner.

#### **General Details**

| Meaning                    | Findings                          |
|----------------------------|-----------------------------------|
| Model                      | (Example) fi-5650C                |
| Serial No. (*)             | (Example) 000001                  |
| Production date (*)        | (Example) 2004-01 (January, 2004) |
| Date of purchase           |                                   |
| Symptom                    |                                   |
| Frequency of trouble       |                                   |
| Total Page Count(ADF) (**) |                                   |

<sup>\*</sup>Please confirm the necessary information in the product label. (Refer to <u>6.4 Checking</u> labels on the scanner)
\*\* Please confirm the Software Operation Panel. (Refer to 5.1 Consumable and

#### Installation or PC connection issues

Trouble of connection to your PC

| Meaning                 | Findings                                                                                     |
|-------------------------|----------------------------------------------------------------------------------------------|
| os                      |                                                                                              |
| Displayed error message | (For support engineers, please record the error message and send images of captured screen.) |
| Interface               | (Example) SCSI interface                                                                     |
| Interface controllers   | (Example) made by Adaptec SCSI Card 2940AU                                                   |

| Feed system trouble                                       |                                       |
|-----------------------------------------------------------|---------------------------------------|
| Meaning                                                   | Findings                              |
| Document type                                             |                                       |
| Main purpose of use                                       |                                       |
| Last cleaning date                                        |                                       |
| Value of Consumable counter                               | (Example) Pick roller set counter XXX |
| Displayed sign or number on the Operator panel at trouble |                                       |

Imaging system trouble

| Meaning                            | Findings                                   |
|------------------------------------|--------------------------------------------|
| Type and version of scanner driver |                                            |
| Type of interface controller       | (Example) made by Adaptec SCSI Card 2940AU |
| OS (Windows)                       |                                            |
| Application software               | (Example) ScandAll 21, Acrobat             |

#### Others

| Meaning                                                                             | Findings |
|-------------------------------------------------------------------------------------|----------|
| Can you send us both the original document and the scanned images by e-mail or Fax? |          |

Replacement Cycle)

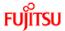

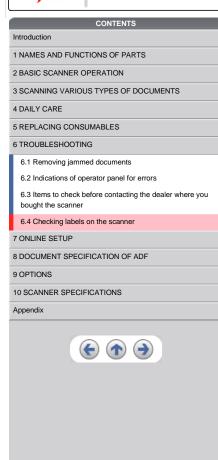

#### 6.4 Checking labels on the scanner

The following illustrations are samples of the product labels of fi-5650C Image Scanner.

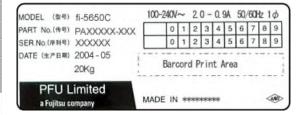

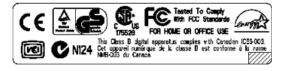

The label position is as below.

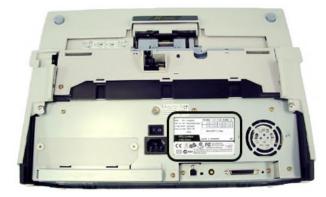